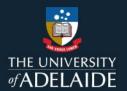

# Submit a Timesheet in CAPS: Casual Professional

### Introduction

Casual Professional staff need to submit timesheets every fortnight that accurately reflect the time worked during that fortnight. Timesheets are submitted via the **Timesheet** tile in Staff Services Online (SSO).

Payment follows the cycle detailed below, with payments generally made one pay period in arrears.

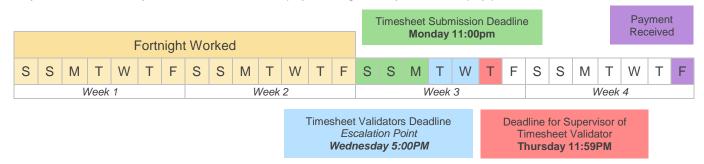

Important: There are periods when Payroll run compressed pay periods (e.g. during end of year closedown). During these periods the timesheet submission and validation deadlines are brought forward and detailed here.

The timesheet will default to the previous pay-period. It is possible to update a timesheet while it is in the status of Saved, Needs Approval, or Pushed Back. Timesheets with the status of Approved can only be updated before it's been paid.

If you are working across multiple engagements e.g. casual Professional and casual Academic, you will need to submit one timesheet for each different engagement. Each engagement operates independently, so there is a separate approval and a separate pay process for each engagement.

#### **Contents**

| Procedure                                                                     | 3 |
|-------------------------------------------------------------------------------|---|
| 1. Log in to Staff Services Online (SSO)                                      | 3 |
| 2. Enter the times worked during the fortnight on the appropriate dates       | 3 |
| 3. Complete location field (only applicable to students)                      | 4 |
| 4. Save for Later                                                             | 4 |
| 5. Submit                                                                     | 4 |
| Exceptions                                                                    | 5 |
| Entering one shift that runs over two days (i.e. an overnight shift)          | 5 |
| Entering one shift that ends and another shift that commences on the same day | 5 |
| Entering one shift that runs over two pay periods                             | 6 |
| Further enquiries                                                             | 6 |

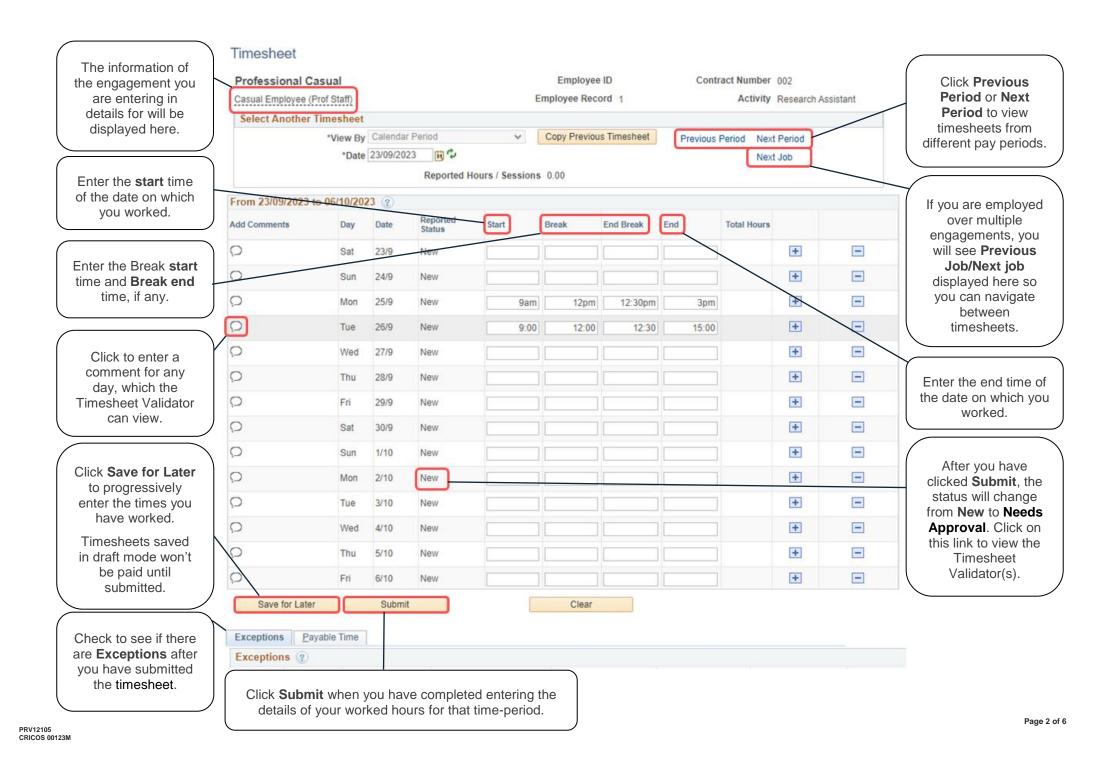

#### **Procedure**

Report Time

# 1. Log in to Staff Services Online (SSO)

**Note:** The layout of your tiles may be different, but you should be able to find the Timesheet tile amongst them.

Click on the Timesheets tile and then click on the Timesheet tile to display the Timesheet Details:

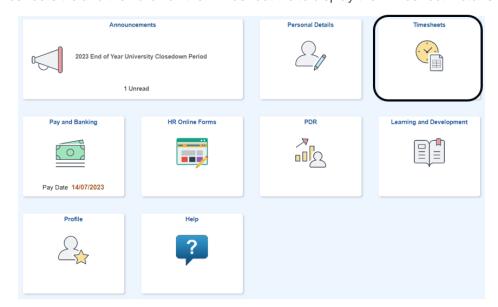

If you have only one engagement, clicking **Timesheet** will open the timesheet.

If you have multiple engagements, you will then see a list of your engagements. Click on the name of the engagement (in blue) that you want to enter your hours into.

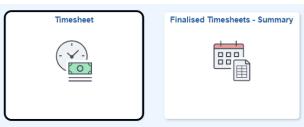

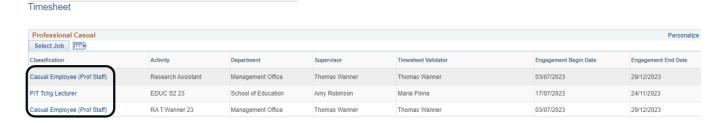

# 2. Enter the times worked during the fortnight

It is mandatory to enter a **Start** time and an **End** time; there is also the option to enter your break start and end time.

- For a break of an hour or less: The **Break** and **End Break** fields should be used to enter the break.
- For breaks greater than an hour: The + should be used to enter an additional row for an additional attendance (as a break cannot be greater than an hour).
- For additional attendances on the same day use the + to add an additional row.

Times can be entered using 24-hour format or by using AM and PM.

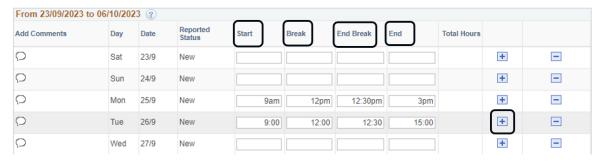

### 3. Complete location field (only applicable to students)

All casual professional staff who are students of the University are required to work in minimum three (3) consecutive hour blocks. One (1) hour of work can performed if the staff member is on campus either as a student or as a staff member for a total of three (3) hours or more per day (Clause 3.11.3.5 <a href="Enterprise Agreement">Enterprise Agreement</a>).

In order to be paid correctly, students must enter the location for each day prior to timesheet submission and the location must be the same for all entries for that day. The location may be one of the following options in the drop-down menu:

- On Campus 3 hours per day
- On Campus less than 3 hours per day
- Not on Campus

**Time on campus** includes time working elsewhere for the University and any activities connected to being a student. This includes but is not limited to attending lectures, tutorials, seminars, studying and research where the student is on campus.

**Example** - Alex is a student who works as a research assistant. On Monday 25/9 they work for one (1) hour between 8am – 9am, then attend two hours of lectures. They will fill out their timesheet as commencing work at 8am and finishing work at 9am. Alex will select "**On campus 3 hrs or more p/day**" in the location field on the timesheet as they have been on campus for 1 hour of work and 2 hours of lectures. They will be paid a minimum engagement of 1 hour for Monday 25/9.

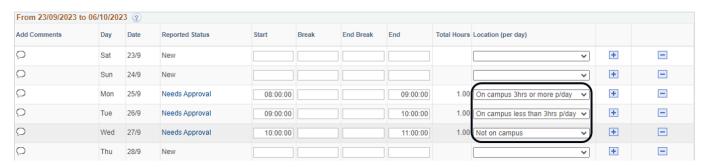

If the location field is filled out incorrectly, the following error message will appear. You will need to correct the error in the location field before you submit the timesheet.

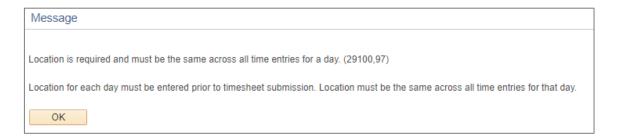

### 4. Save for Later

Once you have entered the correct times and locations, you can click on **Save for Later**. The number of hours you have worked each day during the pay period will be displayed.

You can use the Save for Later button to progressively enter the times that you have worked for the pay period.

#### 5. Submit

When you have completed filling in the hours that you have worked for the pay period, review the timesheet, then click **Submit**.

Once a timesheet is submitted, the timesheet validator will be prompted to review the timesheet.

• If the timesheet validator approves the timesheet by Wednesday at 5pm, the payment will be processed within the next pay cycle.

- If the timesheet validator does not approve the timesheet by Wednesday at 5pm, the timesheet will
  escalate to the next approver.
- If the timesheet is approved after Thursday at 11:59pm, the payment will be made in the following pay cycle.
- If a timesheet is pushed back by the timesheet validator, then you will need to amend the timesheet and resubmit the whole timesheet for approval.

# **Exceptions**

You will need to check for exceptions once you have submitted your timesheet. Exceptions can flag potential data entry errors or problems with your submission.

- Exceptions are displayed under the **Exceptions** tab at the bottom of the page or in the exception column, next to the details of each day.
- Timesheets can still be submitted when there are **Low** severity exceptions.
- High severity exceptions can be submitted however a Timesheet Validator cannot approve a timesheet with a
  High severity exception. The timesheet will be pushed back to you for re-work. Therefore, it is important that you
  correct and resubmit your timesheet immediately to clear the high exception to avoid a delay in payment.

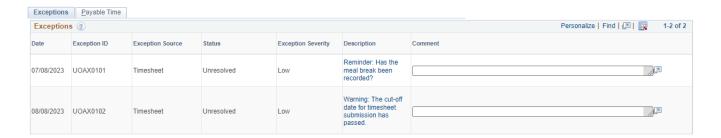

# Entering one shift that runs over two days (i.e. an overnight shift)

- 1. Enter your start time as normal.
- 2. If you have your break or finish your shift on a day different from the start date, enter the time on the following day.

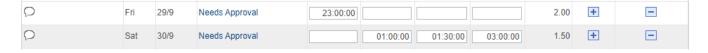

# Entering one shift that ends and another shift that commences on the same day

- 1. Enter the first shift's start, break and end times.
- 2. Then select the + symbol. An additional row will appear for that day. Enter the time of the second shift.

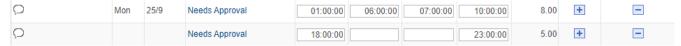

3. If the second shift finishes on the following day, add the second shift's break (if applicable) and end times on the following day.

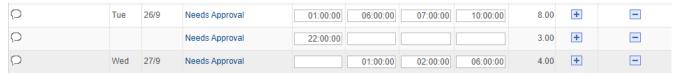

# Entering one shift that runs over two pay periods

- 1. Enter your start time as normal. Make sure you click Save for later to save your data.
- 2. Click on **Next Period** at the top of the timesheet page.

#### **Timesheet**

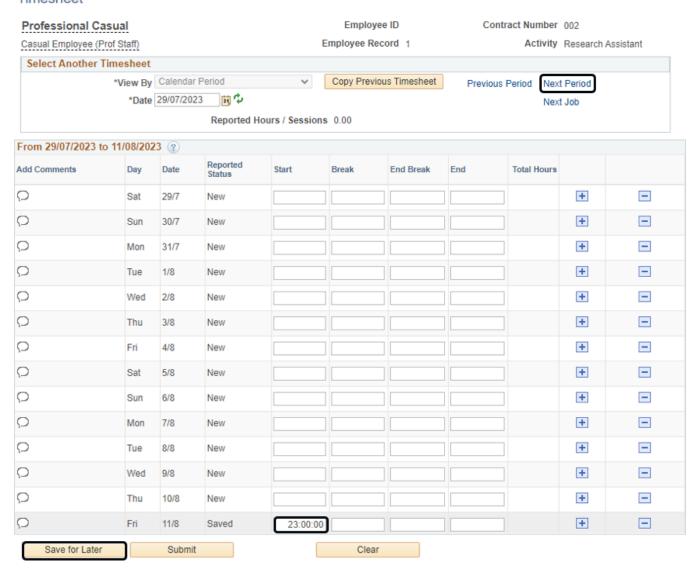

3. Your saved data from the previous day will have carried across so that it is viewable at the top of the current pay period. You can then enter in your shift times as applicable. Click **Submit** when you are finished.

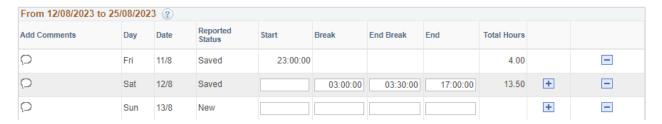

# **Further enquiries**

Please contact the HR Service Centre 831 31111 or email HR Service Centre